## **AutoCAD and Its Applications ADVANCED**

## **Exercise 15-3**

- 1. Start a new drawing.
- 2. Using the **POINTCLOUDATTACH** command, insert the file Hill\_Tower.rcs available on the companion website. Insert the file at the coordinates 0,0,0.
- 3. Display an isometric view of the drawing. Set the projection to parallel. Refer to the illustration below.

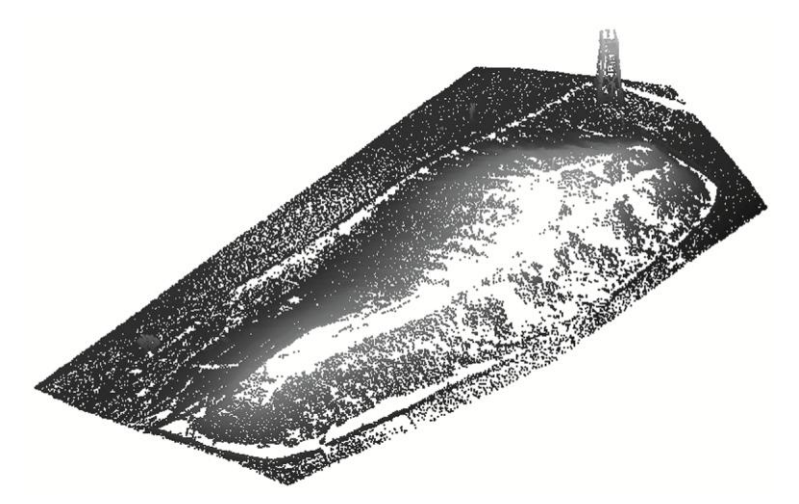

*(Model courtesy of Pittsburg State University School of Construction)*

- 4. Save the drawing as EX15-3A.
- 5. Select the point cloud to display the **Point Cloud** contextual ribbon tab.
- 6. Using the **Point Size** slider in the **Display** panel, adjust the point size. Note that higher values increase the density of the point cloud. Set the point size to 2.
- 7. Using the **Transparency** slider in the **Visualization** panel, set the transparency to 35 and view the result. Reset the value to 0.
- 8. In the **Visualization** panel, select the **Elevation** option from the **Stylization** drop-down list.

9. Pick the **Color Mapping** button in the **Visualization** panel to open the **Point Cloud Color Map** dialog box. Notice that the color scheme is set to **Earth**. Adjust the number of colors to 15. Pick **OK** to close the **Point Cloud Color Map** dialog box. Refer to the illustration below.

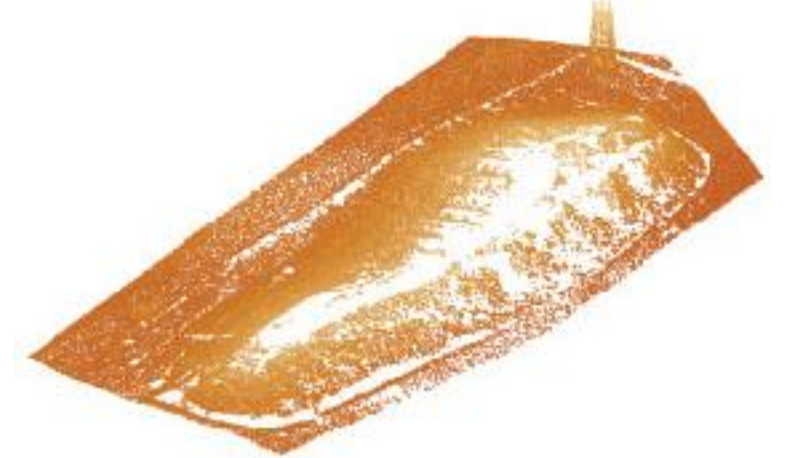

*(Model courtesy of Pittsburg State University School of Construction)*

- 10. Pick the **Color Mapping** button in the **Visualization** panel to open the **Point Cloud Color Map** dialog box. Change the color scheme to **Greens**. Adjust the number of colors as desired. Pick **OK** to close the **Point Cloud Color Map** dialog box and view the result.
- 11. Pick the **Color Mapping** button in the **Visualization** panel to open the **Point Cloud Color Map** dialog box. Change the color scheme to **Spectrum**. In the **Range of colorized points** area, uncheck the **Apply to extents of point cloud** option. Change the **Interval height:** setting to 85.93, the **Maximum elevation:** setting to 110, and the **Minimum elevation:** setting to –405.56. Pick **OK** to close the **Point Cloud Color Map** dialog box and view the result. Refer to the illustration below.

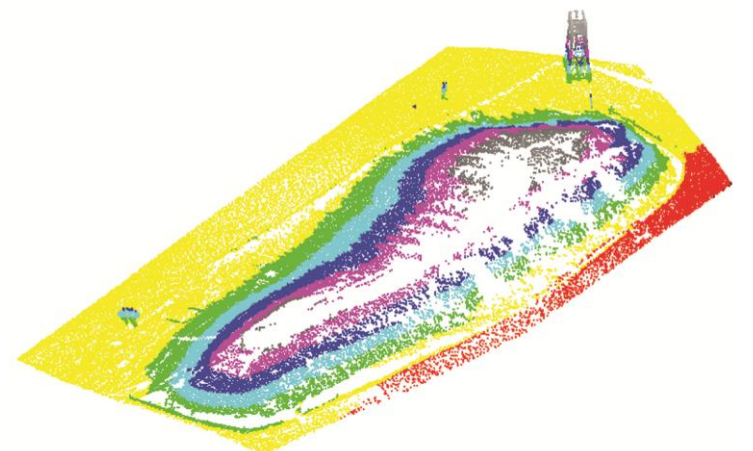

*(Model courtesy of Pittsburg State University School of Construction)*

- 12. Using the **Stylization** drop-down list in the **Visualization** panel, select the **Scan Colors**, **Object Color**, and **Normal** options to change the color style. Change the setting back to **Elevation**.
- 13. Pick the **Color Mapping** button in the **Visualization** panel to open the **Point Cloud Color Map** dialog box. Change the color scheme to **Earth**. Check the **Apply to extents of point cloud** option. Pick **OK** to close the **Point Cloud Color Map** dialog box.
- 14. In the **Cropping** panel, select the **Polygonal** option from the **Crop** drop-down list. Pick several points forming a polygonal shape to crop the upper portion of the point cloud as shown in A. Pick the **Invert** button to invert the crop as shown in B. Continue to experiment with the point cloud cropping options. When finished, select the **Uncrop All** button to restore the original display.

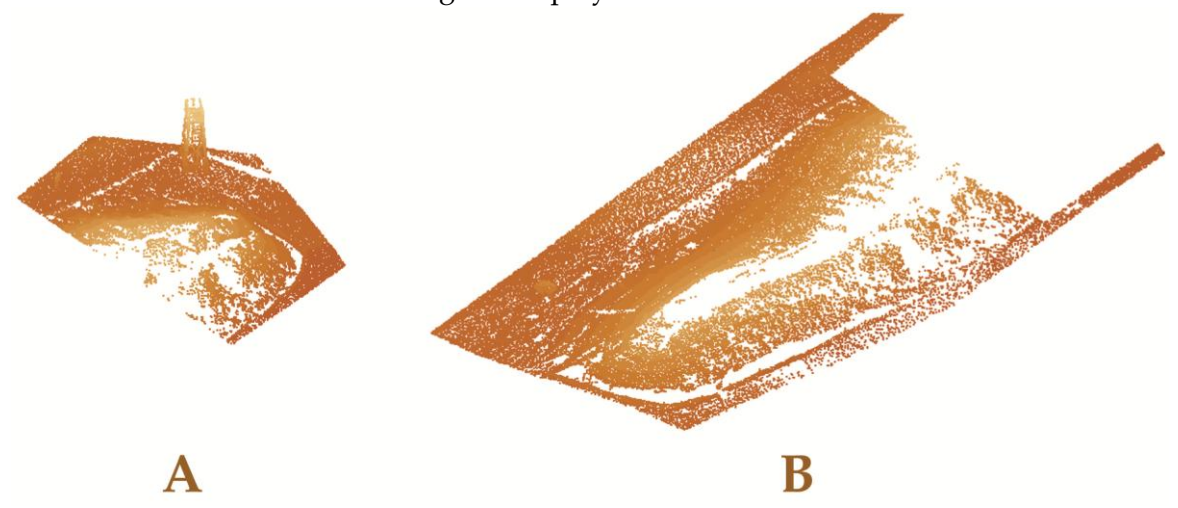

*(Model courtesy of Pittsburg State University School of Construction)*

15. Save the drawing as EX15-3B.